## **Goods Receipt against an Inbound Delivery**

## Use

This activity is performed to GR against an Inbound Delivery number.

## **Procedure**

1. Access the transaction using any of the following navigation options:

| SAP menu         | $\textit{Logistics} \rightarrow \textit{Materials Management} \rightarrow \textit{Inventory Management} \rightarrow \textit{Goods Movement} \rightarrow \textit{MIGO}$ |
|------------------|----------------------------------------------------------------------------------------------------|
| Transaction code | MIGO                                                                                                    |

2. In the MIGO screen, choose A01 - Goods Receipt with reference to R04 - Inbound Delivery.

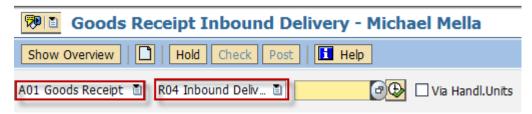

3. Input the Inbound Delivery Number or press **F4** to begin a search.

3 Collective Slip

 Make sure that the movement type at the right most part of the screen is GR Goods Receipt 101. Otherwise, type 101 in the box.

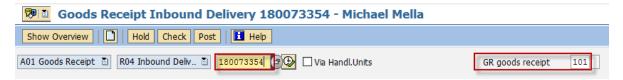

- 5. Press Enter. The details of the Inbound Delivery will be copied into the MIGO screen.
- 6. In the *Header Data Area*, choose **General** tab and make the following entries as applicable:

|              |                        | 3                     |
|--------------|------------------------|-----------------------|
| Field name   | User action and values | Comment               |
|              | 3 Collective Slip      | Print Active/Inactive |
| General      | Vendor 😭               |                       |
| Document Da  | te 09/13/2012 De       | elivery Note          |
| Posting Date | 09/13/2012 Bil         | ll of Lading          |

7. In the **Detail Data Area**, choose **Quantity** tab and make the following entries as applicable:

| Field name           | User action and values | Comment                                          |
|----------------------|------------------------|--------------------------------------------------|
| Qty in Unit of Entry | Numeric value          | Change the default quantity if partial delivery. |

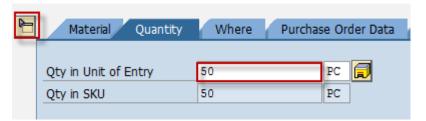

8. In the **Detail Data Area**, choose **Where** tab and make the following entries as applicable:

| Field name       | User action and values        | Comment                                                         |
|------------------|-------------------------------|-----------------------------------------------------------------|
| Storage Location | Choose from the dropdown list | Location on where you wish to store the material being received |
| Goods Recipient  | Text value                    | Input additional name if necessary                              |
| Text             | Text value                    | Input additional text if necessary                              |

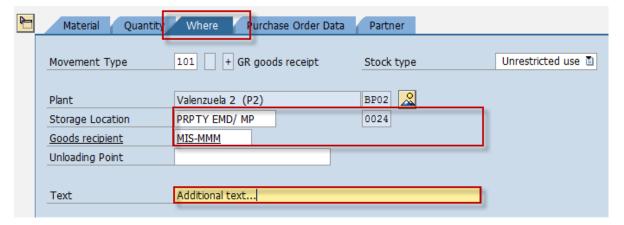

9. In the *Detail Data Area*, choose *Purchase Order Data* tab and make the following entries as applicable:

| Field name          | User action and values | Comment                                                                                           |
|---------------------|------------------------|---------------------------------------------------------------------------------------------------|
| Del. Completed Ind. | List Box               | Choose 2 - Set                                                                                    |
|                     |                        | If there is no more expected delivery for this purchase order, that is, the PO is already closed. |

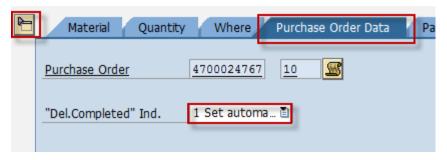

10. Tick the Item OK check box.

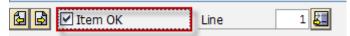

- 11. Click the **Check** Check button.
- 12. A dialog box will appear containing system messages. Confirm all warning messages. Note that an **Error Message** will prevent you from posting the document.
- 13. Confirm messages by pressing Enter.
- 14. Click **Save** icon or **Post** button to post the document.

## Result

- 1. A material document is created.
- 2. The purchase order history tab of the PO is updated.
  - a. Access the transaction using any of the following navigation options:

| SAP menu         | $Logistics  ightarrow \mathit{Materials}\ \mathit{Management}  ightarrow \mathit{Purchasing}  ightarrow \mathit{Purchase}\ \mathit{Order}  ightarrow \mathit{Display}$ |
|------------------|----------------------------------------------------------------------------------------------------|
| Transaction code | ME23N                                                                                                    |

- b. In the **Standard PO screen**, choose icon.
- c. In the Select Document dialog box, enter the PO number,
- d. Press Enter.
- e. The Purchase Order is displayed. Notice a new tab added to the Purchase Order: **Purchase Order History**. The tab is updated by the goods receipt done.